# ALMA – RICERCA E ACQUISIZIONE delle RISORSE ELETTRONICHE

Sistema Bibliotecario – Università degli Studi di Genova 21 e 23 febbraio 2018

*Deanira Pisana*

#### La Ricerca delle «risorse elettroniche» in Alma

- Semplice: 3 criteri base, suscettibili di specifiche ad hoc
- Avanzata: un mare magnum di possibilità…

Strade alternative di ricerca, anche per le risorse elettroniche, sono quelle relative all'ordine, alle fatture, ecc. (identiche a quelle viste per il cartaceo)

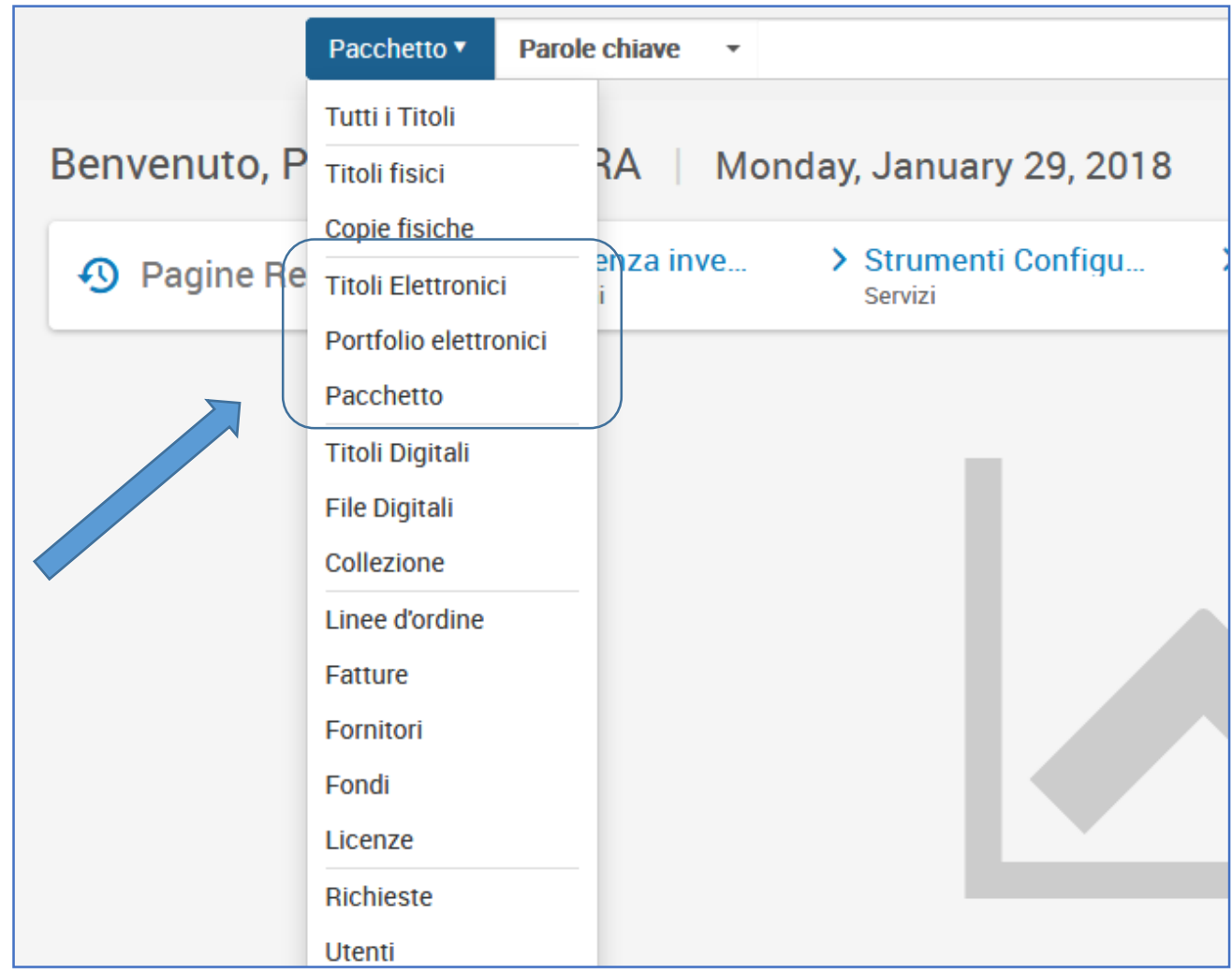

### Nella ricerca, cosa si intende con….

- **1 - TITOLI ELETTRONICI**
- **2 - PORTFOLIO ELETTRONICI (o solo «portfolio»)**

**3 - PACCHETTO**

### **(DA NON USARE: «COLLEZIONE» perché riguarda le risorse digitali)**

- 1 Ricerca qualunque titolo di libro o periodico in formato elettronico;
- 2 Come prima, un singolo titolo di libro o periodico elettronico, ma associato a (contenuto in) uno o più pacchetti elettronici;
- 3 Una collezione elettronica, gratuita o a pagamento, aggregata o selettiva, locale o altro, ecc.

## Cosa si intende con…. (*esempi*):

- Pacchetto/collezione elettronica: Elsevier ScienceDirect journals complete; ProQuest Central; ecc.
- «Lista portfolio» **del pacchetto**: numero ed elenco dei titoli in esso contenuti
- Portfolio elettronici = singoli titoli elettronici: Journal of sound and vibration; Biomedical Journal; ecc.

Precisazioni «tecnica» di ExLibris in merito alla distinzione tra *Titoli elettronici* e *Portfolio elettronici* :

La ricerca per titoli elettronici agisce sui campi bibliografici dei metadati, mentre le ricerche per collezioni e per portfolio agiscono su dati dell'inventario.

Titoli elettronici = titoli dei record bib. per i titoli elettronici nel repository

Portfolio elettronico = portfolios elettronici nel repository (la stessa ricerca condotta nella CZ restituisce tutte le collezioni elettroniche che includono quei portfolios).

## Esempio: ricerca per Hydrobiologia in Istituzione (cioè nel nostro posseduto) per «titoli elettronici»

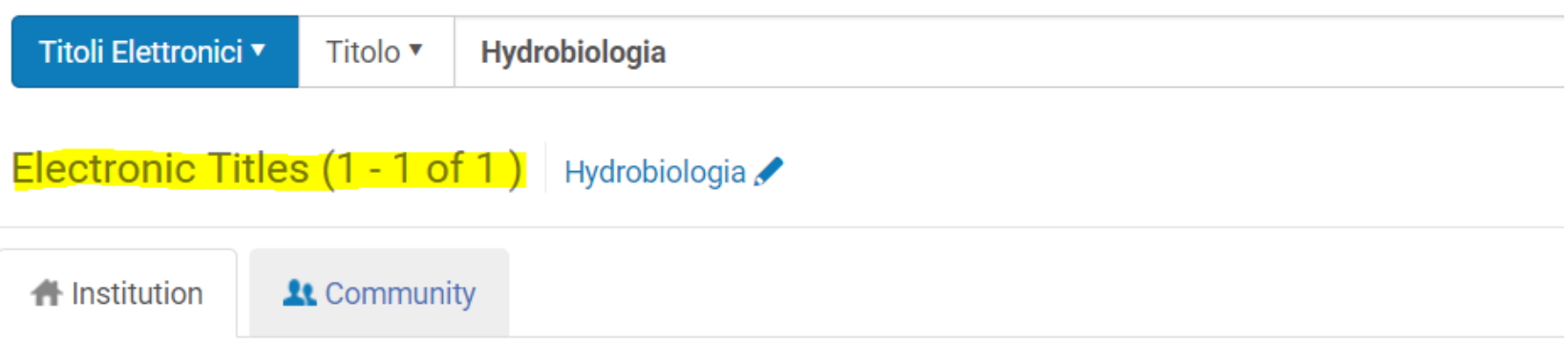

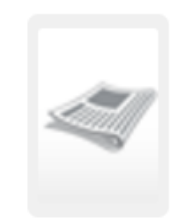

23

#### Hydrobiologia [electronic resource].

**Identifier: 0018-8158** Imprint: [Dordrecht] :, Kluwer Academic Publishers, Print began with vol. 1, no. 1, published in 1948.

**Medium Type: [electronic** resourcel. **Type: Journal** Language: English Record number: (DE-599)ZDB1478162-1

 $\bullet$  Electronic (2) Other details

# Esempio: ricerca per Hydrobiologia come «portfolio elettronico»

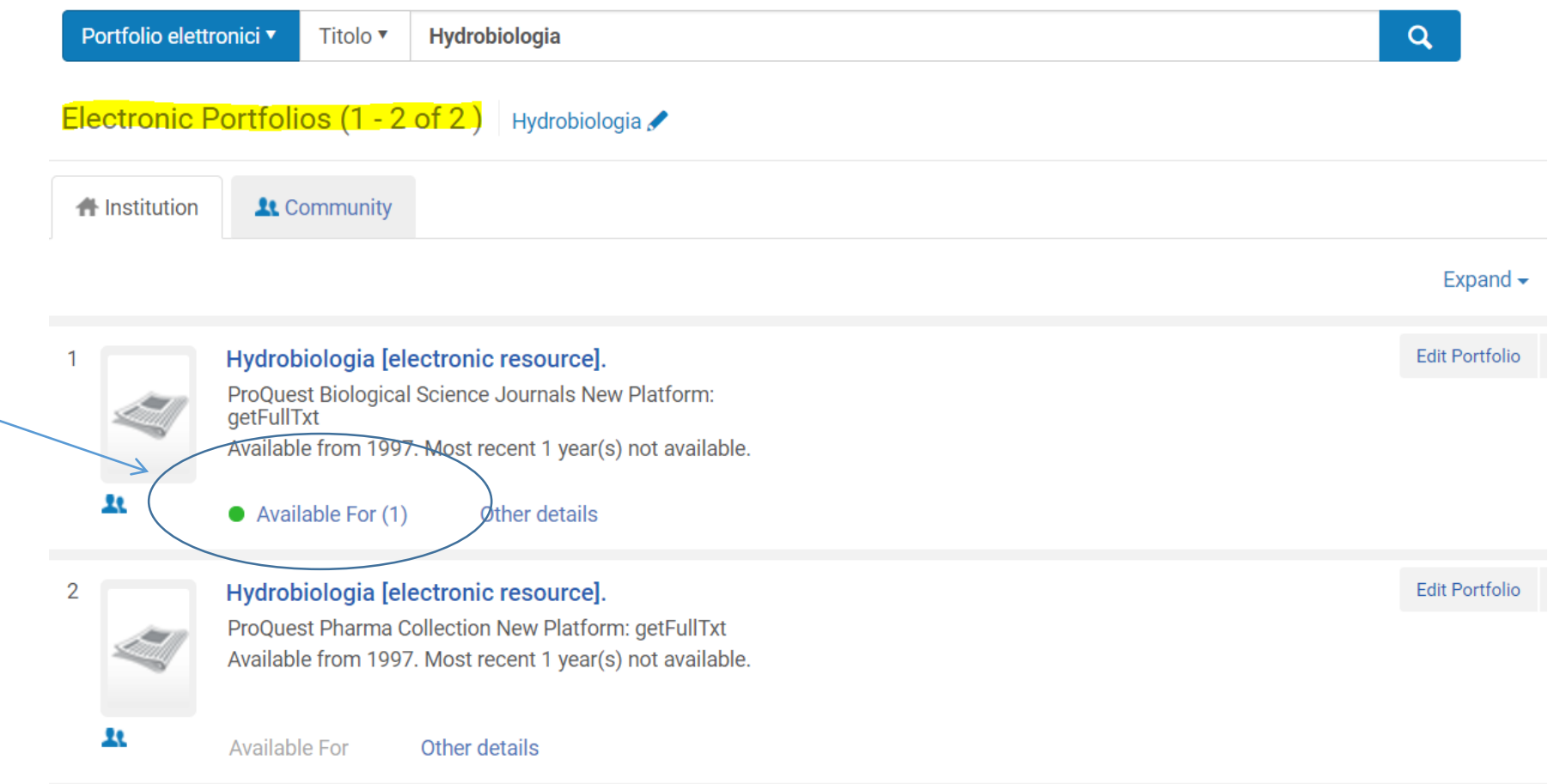

#### **Ricerca per «Titoli elettronici»: precisazione**.

Cosa succede se inserisco il nome di un pacchetto, anziché un singolo titolo, nei termini di ricerca? Troverò singoli titoli associati al termine di ricerca (per es.: dall'edizione).

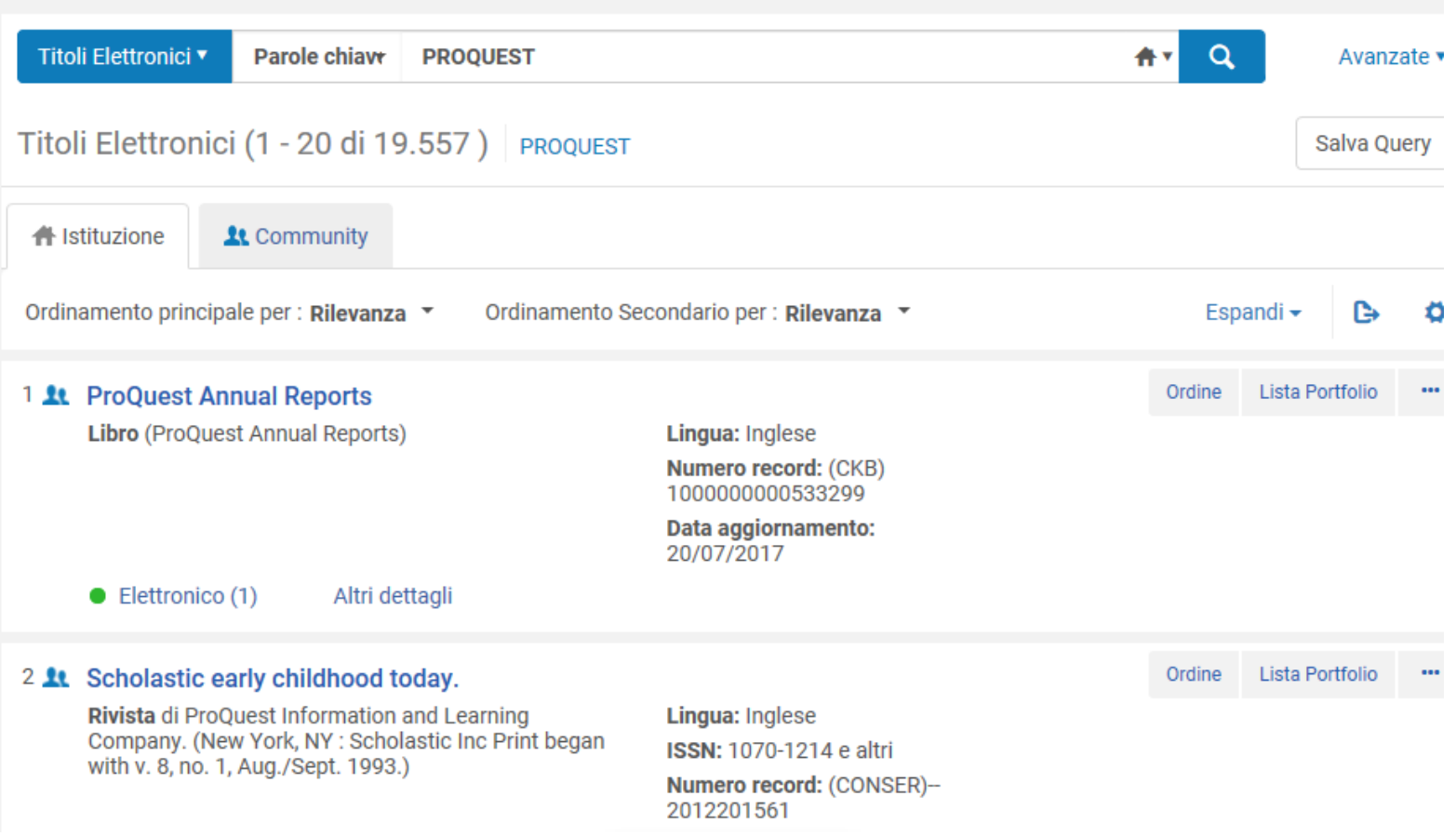

### Ricerca per titolo… curiosità:

- Gli *articoli* sono «termini ricercabili» («search termes») in Alma;
- i caratteri speciali sono **\*** (utilizzato in fondo per ricercare una «stringa di caratteri») e **?** (sostitutivo di qualunque carattere).

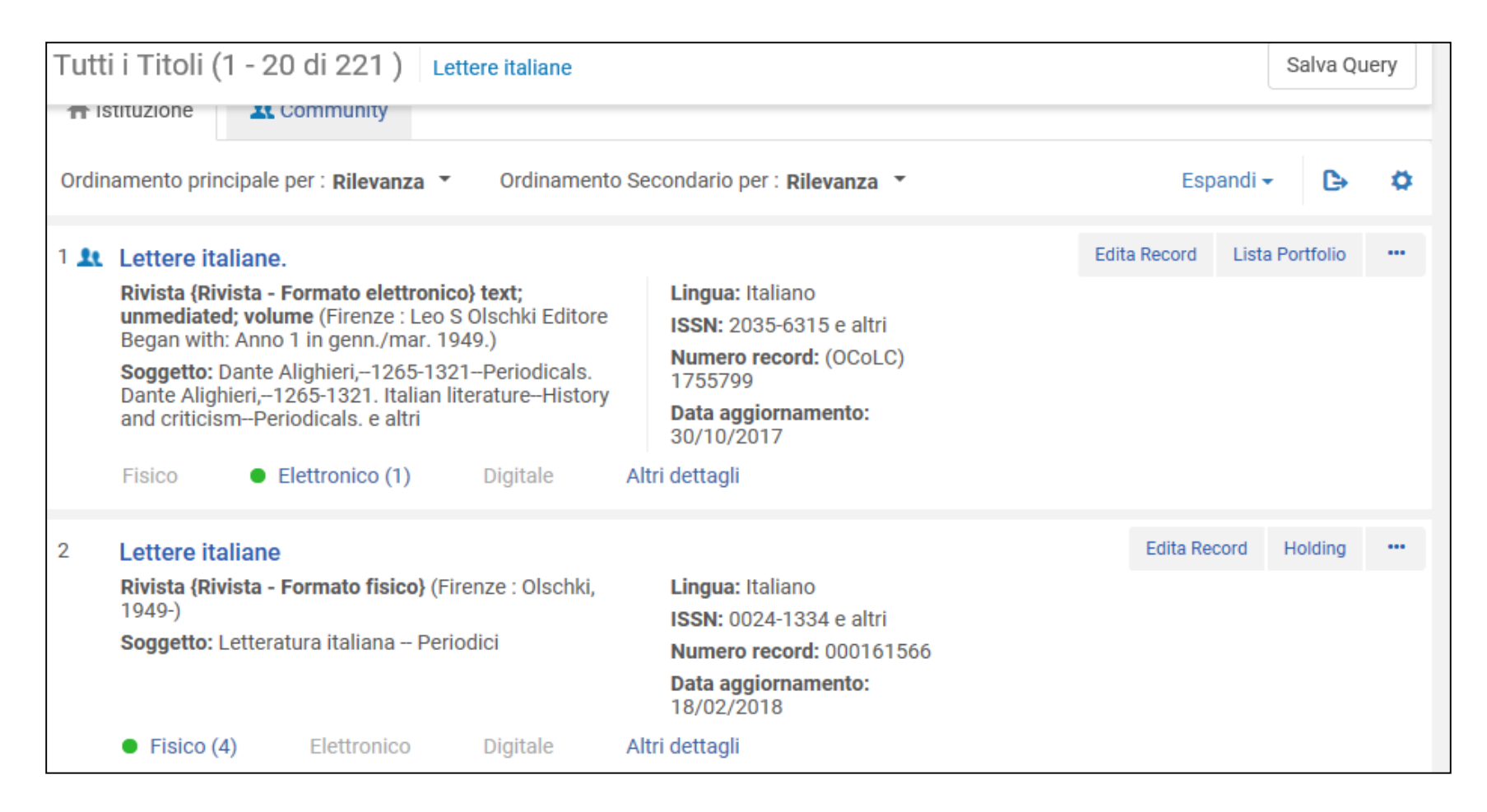

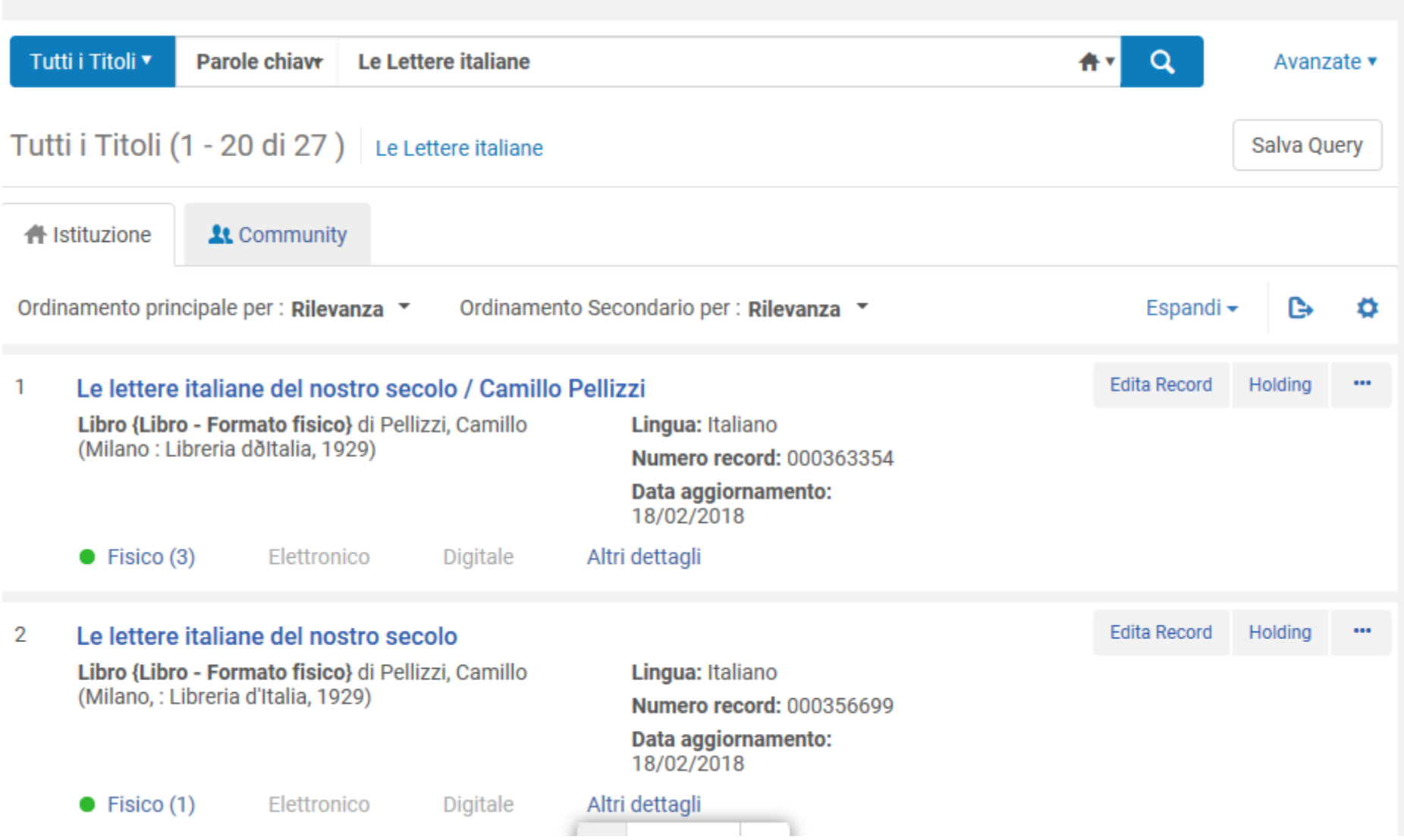

#### Dati descrittivi

**Servizi :** full-text (che troverete attivo da subito in Alma); eventuali altri servizi da attivare manualmente (es: database citazionali, doc. del. -collegato o non collegato a Nilde-, ToC, abstracts, indici bibliometrici, ecc.)

#### Pacchetto ▼ Parole chiave elsevier  $\overline{\phantom{a}}$ Collezioni Elettroniche (1 - 20 di 38) elsevier ← ← Istituzione **Lt** Community dinamento principale per Rilevanza  $\overline{\mathbf{v}}$ Tipo di Collezione Elettronica : Journal Package 3 **11** Elsevier ScienceDirect Journals Complete **Tipo: Pacchetto selettivo**  $\blacksquare$  Ordini: 1 Servizi: Full Text (Available) Nome interfaccia: Elsevier ScienceDirect Livello di collegamento: Articolo Data di Creazione: 2015-07-22 02:00:00 Data di modifica: 2018-01-15 14:19:07 **Tipo processo: Acquisition** Altri dettagli

## Livello di collegamento: articolo /numero fascicolo, volume/ rivista / home page sito editore

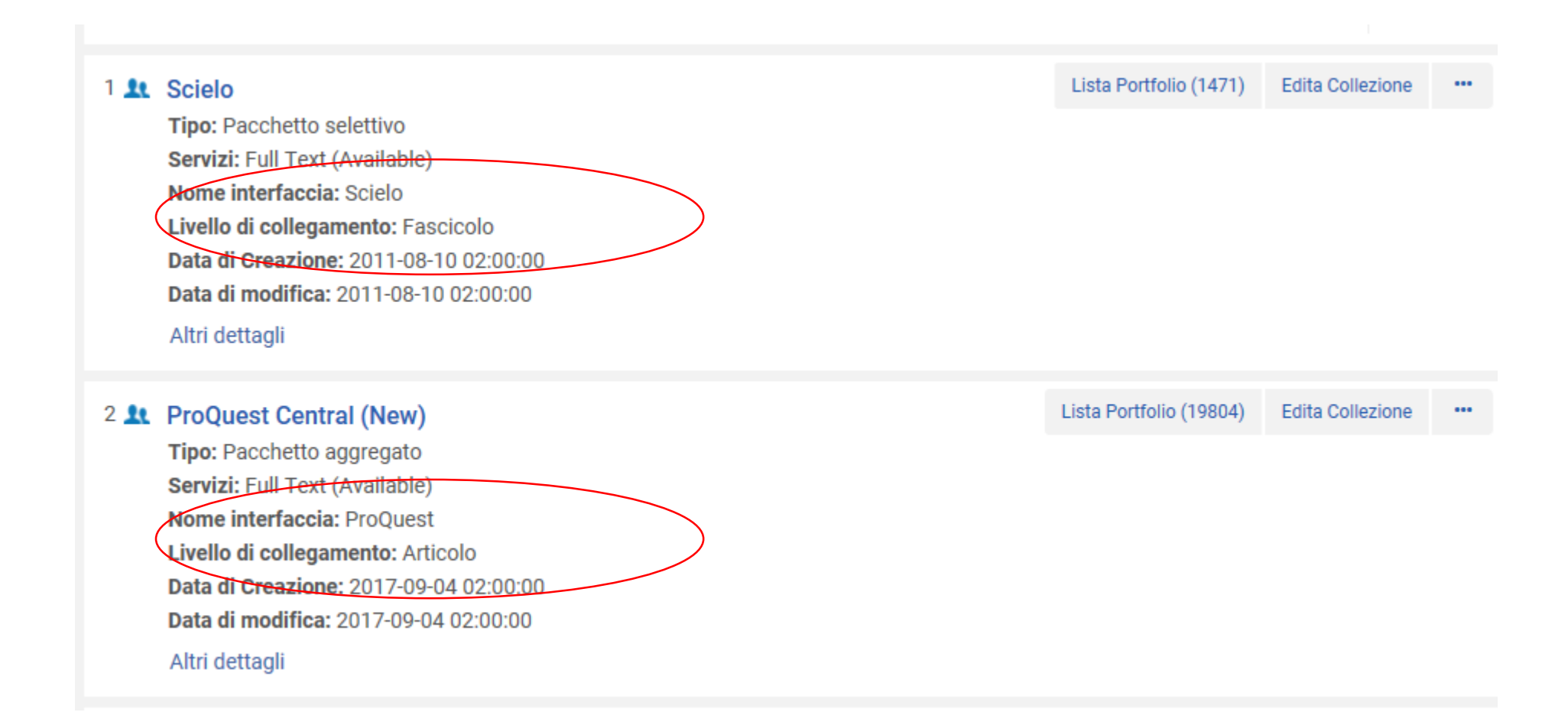

### SITUAZIONE ATTUALE: Come troviamo «impostate» le risorse in Alma?

La migrazione ha permesso di passare tutto il contenuto attivo in SFX già settato a livello di Istituzione «Università di Genova» e collegato alla community zone (per garantirne gli aggiornamenti del Central Knowledge Base ).

Ciò significa che anche in Alma l'accesso alle risorse elettroniche è garantito per gli utenti istituzionali attraverso range IP istituzione. Fuori rete di Ateneo, attraverso proxy e credenziali UnigePass (come attualmente).

### CONSEGUENZA:

• Le risorse attualmente funzionano come dovuto, pertanto  $\rightarrow$ toccare le impostazioni delle risorse attive SOLO se necessario:

*esempi*: per modificare limiti di accesso, le annate a cui si ha diritto; per eliminare un'attivazione per titoli non più disponibili; per chiudere un trial; ecc.

- PERTANTO  $\rightarrow$  Aggiungere un ordine al record di elettronico SOLO se necessario (*esempio*: nuove acquisizioni di solo online).
	- (p.s.:Nessuna risorsa elettronica attualmente contiene dati di ordine!)

### **SCOPI**

- ACQUISIRE UNA RISORSA ELETTRONICA (TITOLO, PACCHETTO, ECC.)
- ATTIVARE LA RISORSA
- ALTRE OPZIONI E GESTIONI SUCCESSIVE (MANTENIMENTO)

### CASISTICHE:

#### **1. TIPOLOGIA della RISORSA:**

- SOLO ONLINE (per tutti i materiali: e-journal, e-book, pacchetto, database)
- PRINT + ONLINE (di norma per e-journals sottoscritti dalle singole biblioteche; eventualmente anche per e-book; raramente per pacchetto)

#### **2. METODO DELL' ACQUISIZIONE:**

- Vero e proprio acquisto una-tantum (di norma per e-books, raramente per pacchetto o altro)
- Abbonamento

# Un po' di numeri: dati Celdes 2017 relativi alle 5 Biblioteche

- TITOLI PRINT+ FREE ONLINE: n. 418
- TITOLI PRINT + ONLINE: n. 105
- TITOLI SOLO ONLINE: n. 193  $\rightarrow$  senza riga d'ordine in Aleph e quindi ereditati senza dati di acquisizione.

Per tutti i suddetti: Il record bibliografico arriva da SFX. Può esistere una scheda Aleph relativa al cartaceo (es.: Lettere italiane)

Totale periodici ordinati l'anno scorso: n. 2018

### *Acquisizione di un abbonamento NUOVO SOLO on-line* PASSO 1: RICERCA IN COMMUNITY

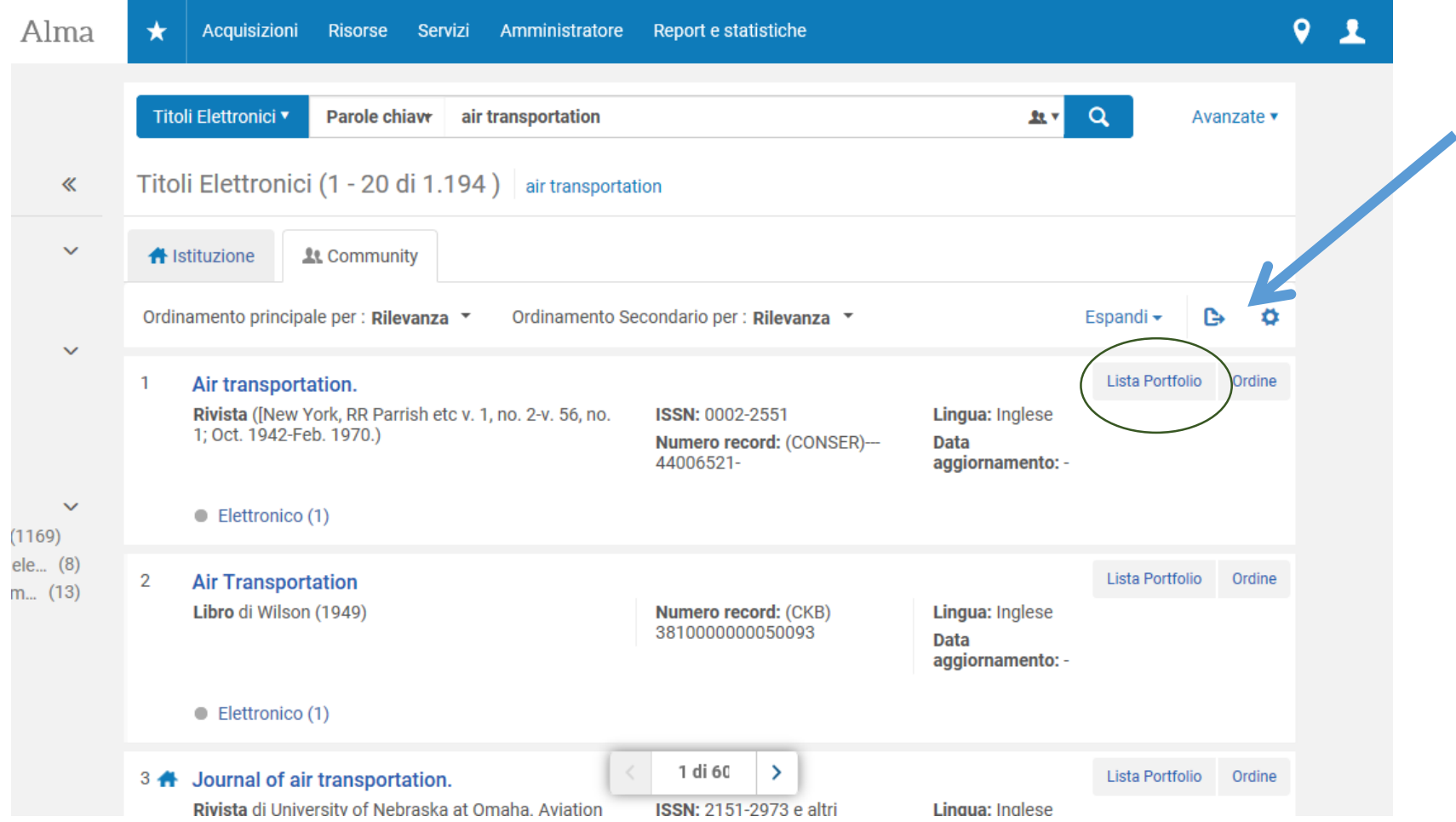

### Note:

• A questo livello (da scheda del titolo), «Lista portfolio» offre l'elenco delle piattaforme su cui viene offerto l'online.

**N.B.:** Se stiamo ordinando/rinnovando titoli di riviste online dal fornitore usuale dei periodici, possiamo evitare di fare una scelta. Optare per una o l'altra piattaforma ha senso solo quando imprescindibile (di norma, per database o pacchetti)

• Il record prelevato da Community è in MARC 21 (ma l'utente in Primo non nota differenze con record UNIMARC)

#### *Acquisizione di un abbonamento NUOVO SOLO on-line* PASSO 2: APRIRE UN ORDINE

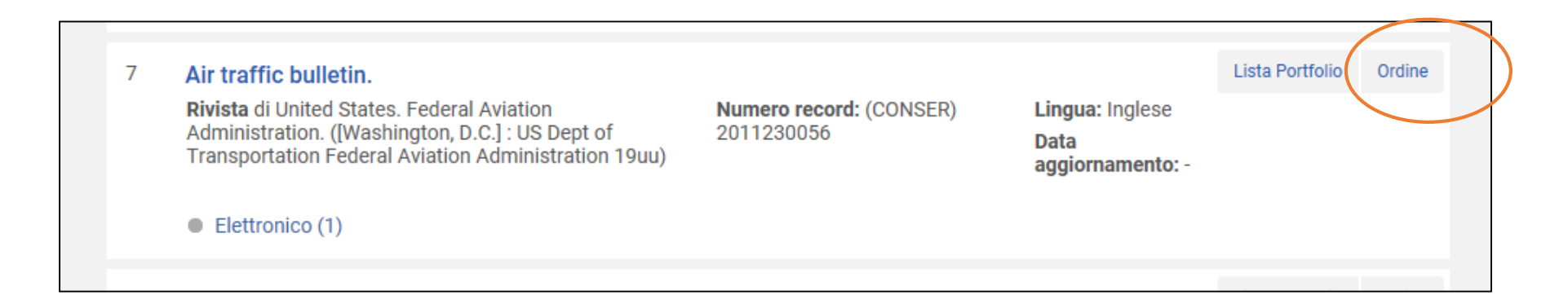

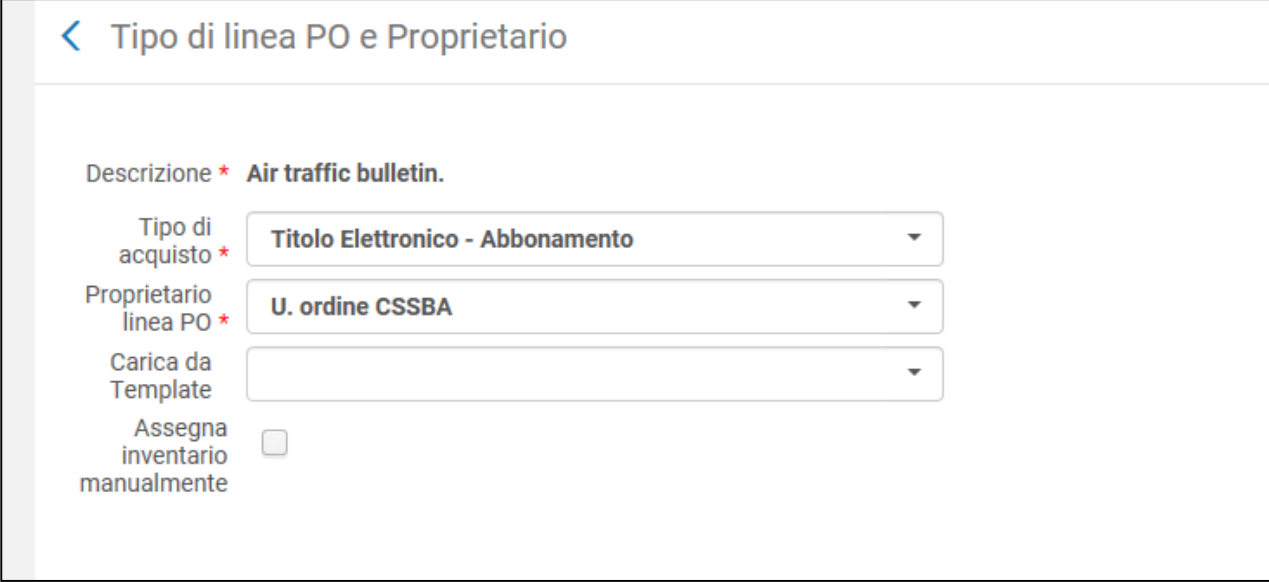

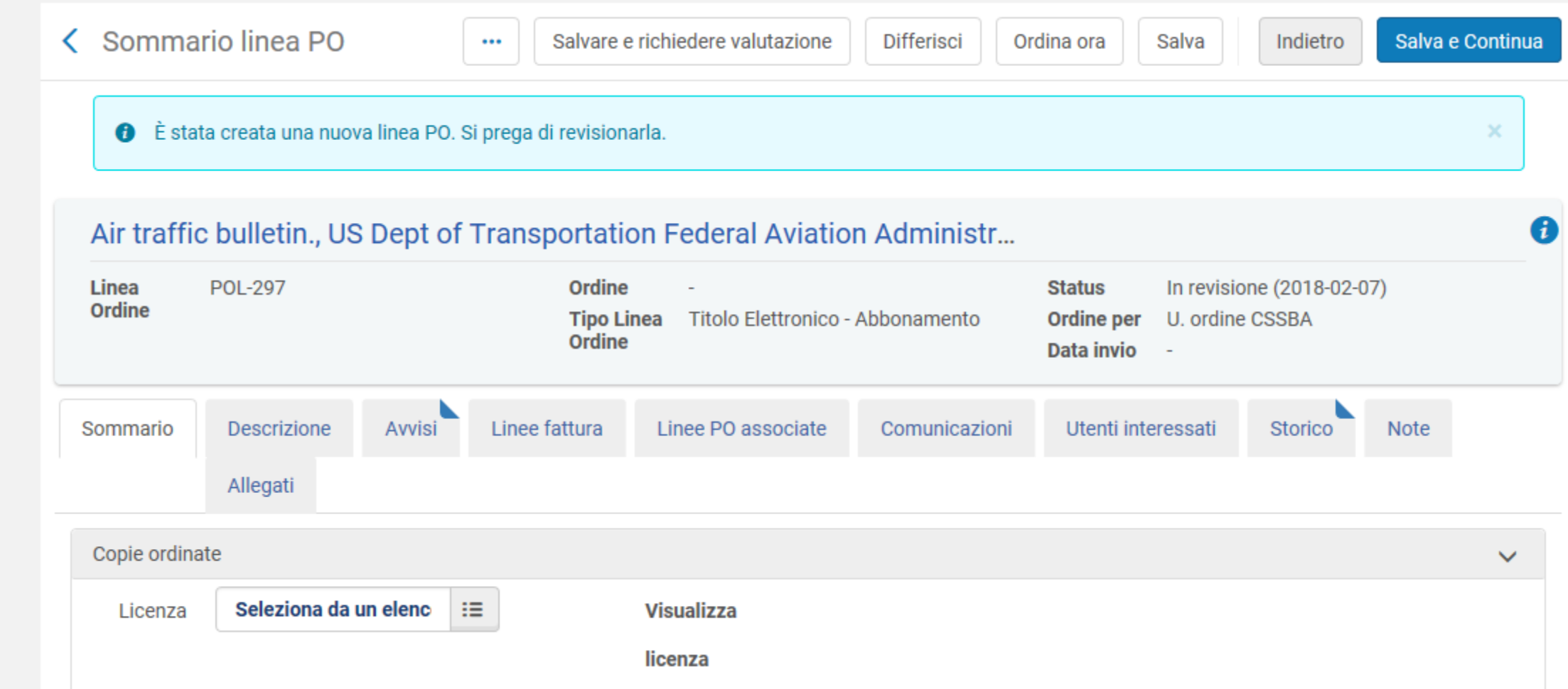

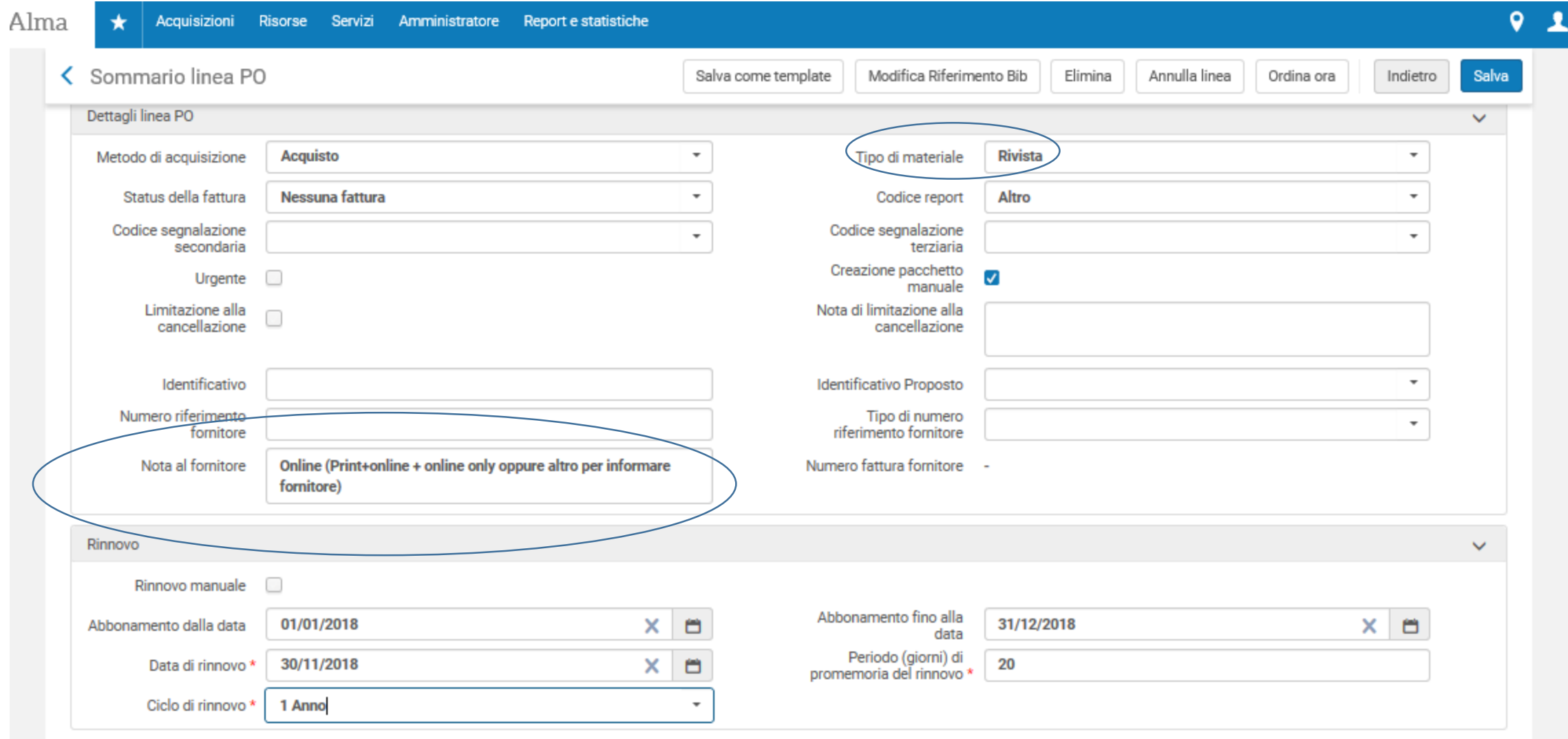

#### **Gestione delle acquisizioni in caso di periodici cartacei + on-line a pagamento.**

Se esiste un'unica fattura con due voci e due costi distinti, è possibile collegare il PO Line per il cartaceo al PO Line per l'abbonamento elettronico.

PASSI:

1) Cercare il titolo d'interesse in Community Zone; 2) Creare la linea PO cliccando semplicemente su «Ordine» (eventualmente procedere con la Revisione);

(Utilizzare un template predefinito, se utile. Ricordarsi di precisare a cosa riferisce il nostro ordine, tipo: Vol. 80, 2018 nei campi DATA DI PUBBLICAZIONE e specificare date di INIZIO/FINE);

3) Ritrovare il titolo oggetto dell'ordine nell'elenco delle «Attività che richiedono attenzione» (Task List ) indicate come: Risorse elettroniche - attivazione) e attivare la risorsa;

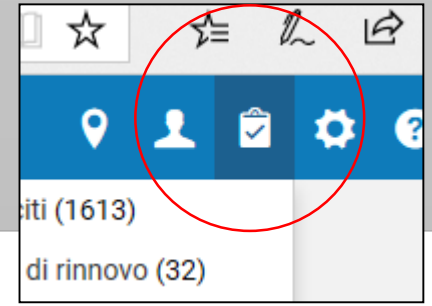

#### LA PRIMA PARTE E' TERMINATA, E' NECESSARIO COLLEGARE LA SECONDA LINEA PO:

4) Cercare nuovamente il titolo d'interesse in Istituzione per recuperare il record lavorato;

5) Creare la linea PO cliccando nuovamente su «Ordine»;

Alma avvisa dell'esistenza di un altro ordine, chiede conferma per proseguire. I DUE ORDINI SARANNO COSI' COLLEGATI AL MEDESIMO RECORD

6) Procedere con la eventuale Revisione per aggiungere i dati descrittivi necessari.

(**nota bene**: nel caso si vogliano creare due linee PO anche nel caso di **print+ free online**, scegliere, per l'ordine dell'elettronico, il METODO DI ACQUISIZIONE «Tecnico». Esso permette di creare un ordine «fittizio» con valore 0 –zero- che non verrà spedito al fornitore)

#### **CONSEGUENZE:**

- ORA CERCANDO GLI ORDINI PER «TITOLO PERIODICO» troveremo 2 risultati con indicazione differente nel campo «TIPO DI MATERIALE»

- PER IL CARTACEO MANCHERA' LA GESTIONE DELL'ARRIVO DEI FASCICOLI, ECC.

- IN *UNO PER TUTTO* L'UTENTE VEDRA' UN UNICO RECORD CON L'ESISTENZA DELLA COPIA FISICA E LA DISPONIBILITA' DELL'ELETTRONICO.

Help Online - [https://knowledge.exlibrisgroup.com/@api/deki/files/39080/Getting\\_the\\_Most\\_from\\_Alma\\_-](https://knowledge.exlibrisgroup.com/@api/deki/files/39080/Getting_the_Most_from_Alma_-_Managing_Combined_Print_and_Electronic_Journal_Subscriptions.pdf?revision=1) Managing Combined Print and Electronic Journal Subscriptions.pdf?revision=1

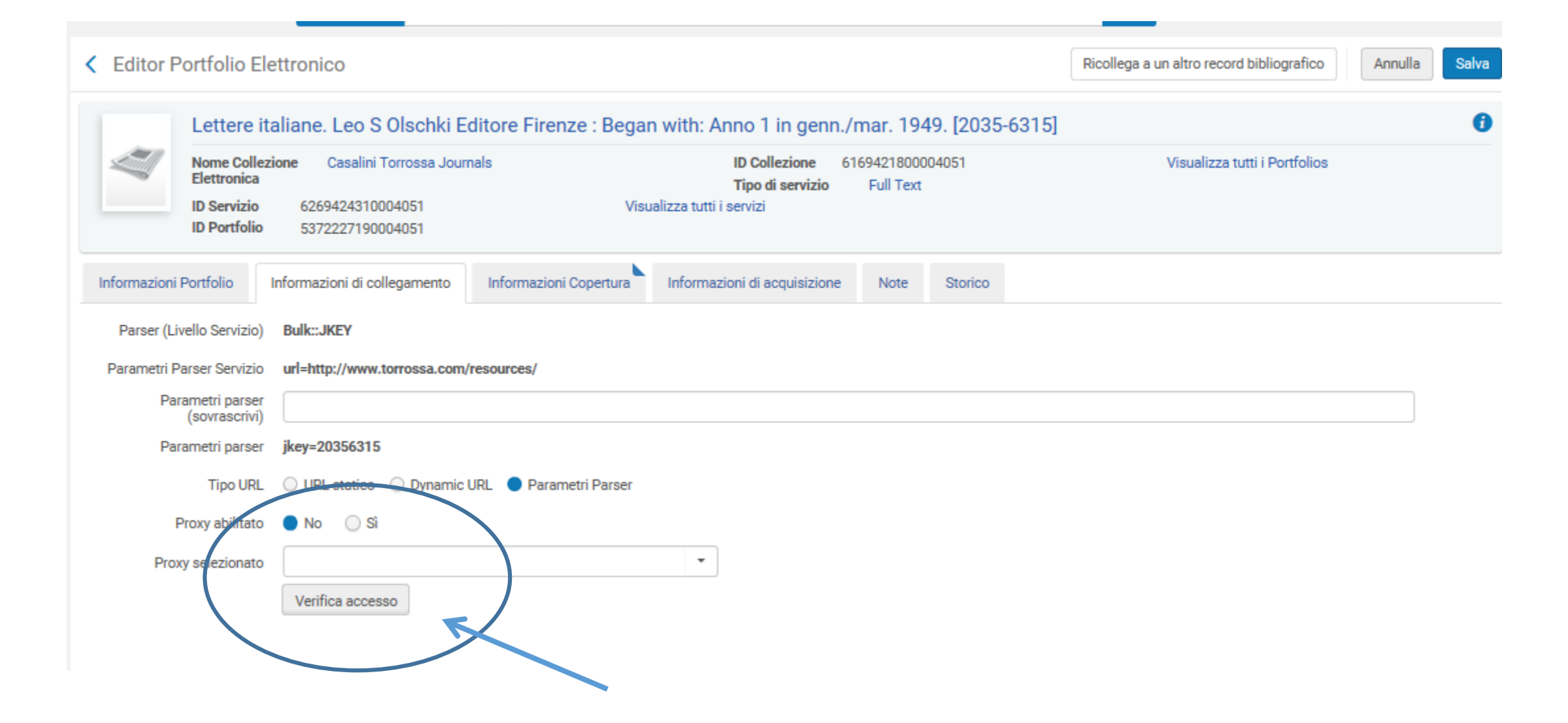

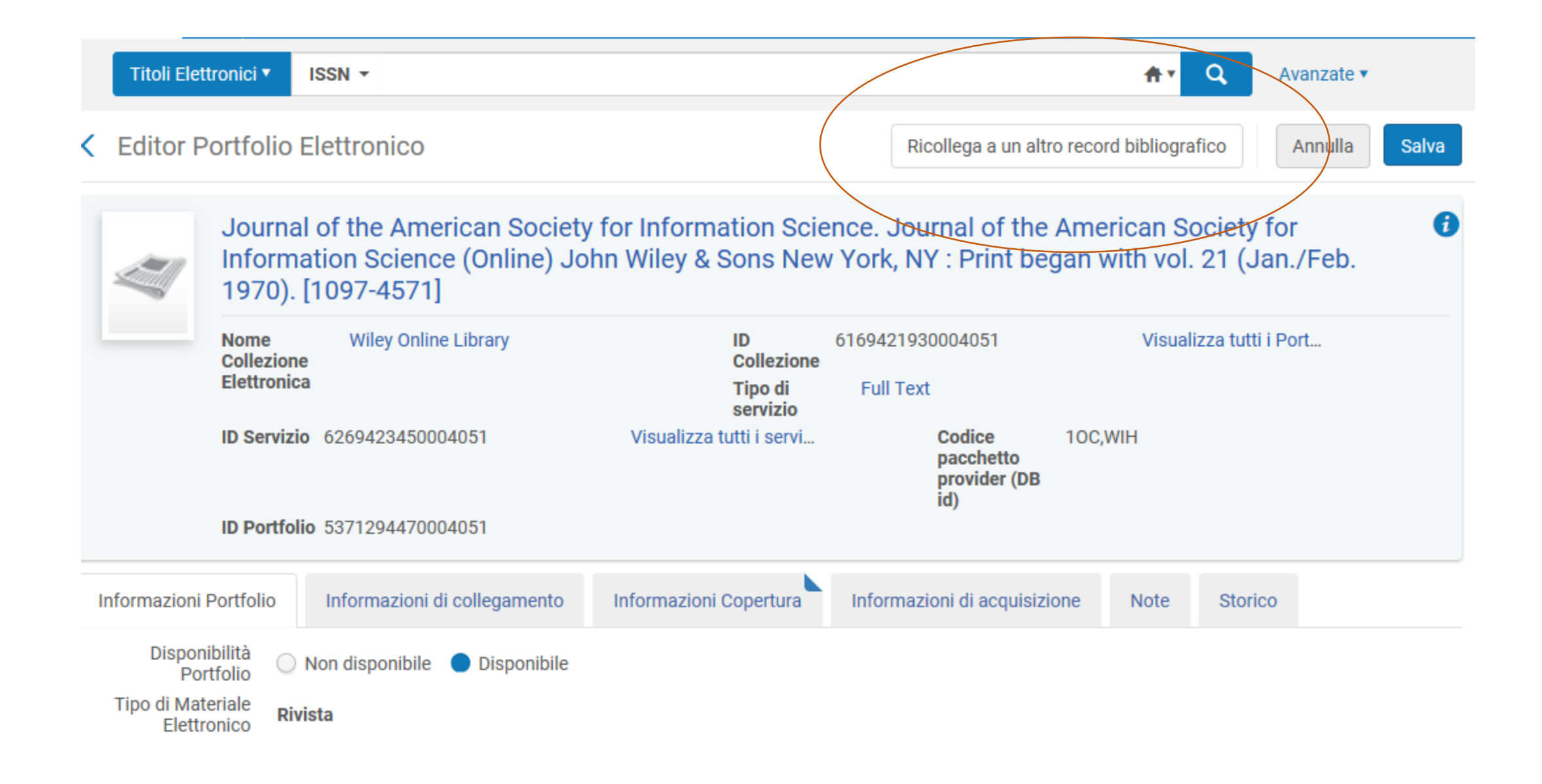

# ATTIVAZIONE / DISATTIVAZIONE elettronico

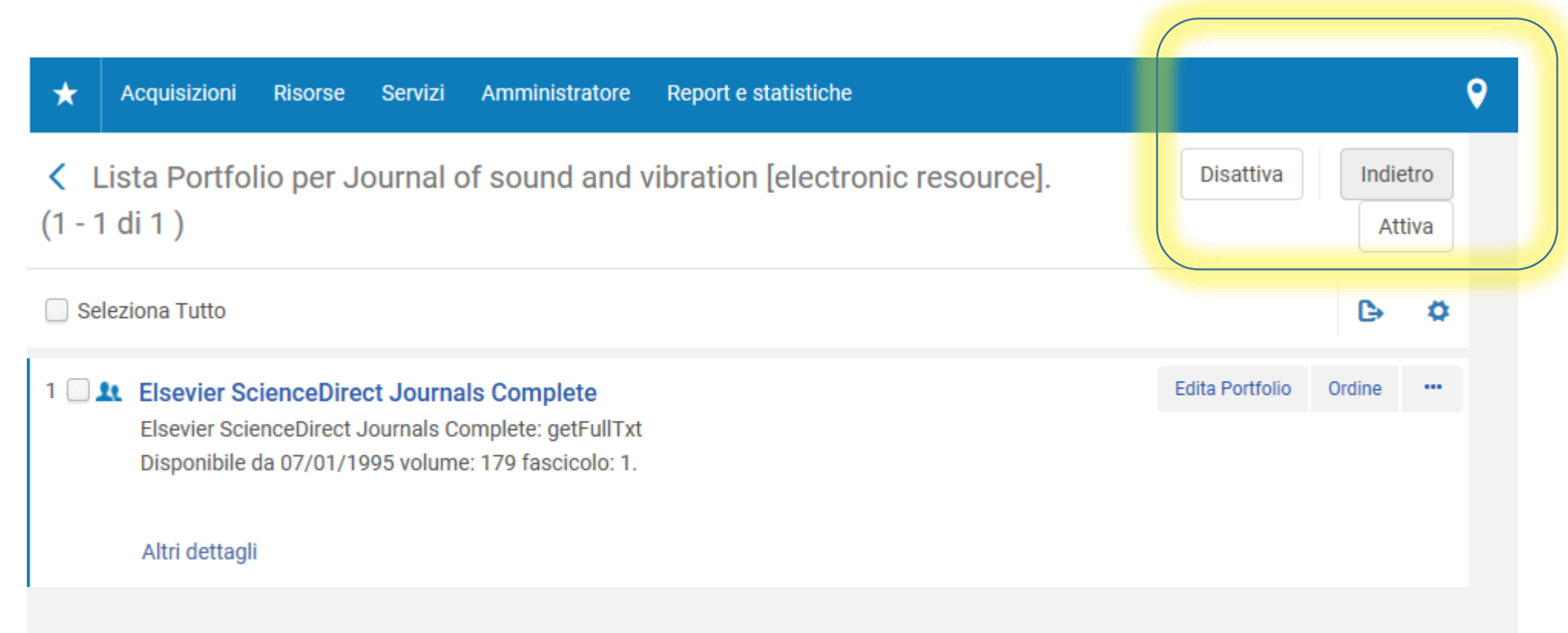

### AUTOMATISMI

- Settato il caricamento automatico titoli per pacchetto Elsevier e pacchetto Ovid
- «Job» specifici da definire, programmabili a scadenze regolari

#### **... e semi-automatismi:**

- Caricamento di elenchi titoli per attivazione o disattivazione dell'online tramite file excel
- Esportazione dati (per finalità ad hoc)

### …. *Grazie dell'attenzione!*

Deanira Pisana

Servizio sistema bibliotecario di Ateneo

Telefono: 010209 - 51556 E-mail: Deanira.Pisana@unige.it

### ESERCITAZIONI – 23 Febbraio 2018

• Utente per prove su Sandbox:

https://sandbox02-

[eu.alma.exlibrisgroup.com/mng/login?institute=39GEN\\_INST](https://sandbox02-eu.alma.exlibrisgroup.com/mng/login?institute=39GEN_INST)

# Esercizio 1: identificare e ordinare una collezione elettronica dalla Community Zone

- 1) Cercare per «Pacchetto»  $\rightarrow$  campo da ricercare: «Creatore»  $\rightarrow$ termine «Physics» oppure «Cambridge university press»
- 2) cliccare su tab Community
- 3) scegliere una collezione elettronica con un numero limitato di titoli collegati (controlla numeri in «Lista portfolio», meglio se meno di 100)

## Esercizio 1 (*continuazione…*)

- 4) Zona Più azioni (...), scegliere «ordine» per creare la linea PO:
	- Tipo: Collezione elettronica Abbonamento (o a scelta, anche acquisto una tantum)
	- Ordine per: Main Library
	- Crea Linea d'ordine
	- Metodo di acquisizione: Acquista dal sistema del fornitore (Purchase at Vendor System)

Ricordarsi di precisare a cosa riferisce il nostro ordine, tipo: Vol. 80, 2018 nei campi DATA DI PUBBLICAZIONE e specificare date di INIZIO/FINE Inserire Fornitore, Prezzo, Fondo, Codice: a vostra scelta + ORDINA ORA

• 5) Nella zona Istituzione, cercare il Pacchetto appena ordinato e notare l' icona **A** 

Esercizio 2: identificare e ordinare un portfolio  $e$ lettronico dalla Community Zone  $\rightarrow$  seguire i passi dell'esercizio 1, ma acquisire un titolo singolo e aggiungere:

Da scheda titolo, chiedere *Lista Portfolio*, menù *Più azioni (…)*

- 1) fare test «verifica accesso»
- 2) attivare/disattivare la risorsa

(N.B.: si può fare anche da *Editor portfolio Elettronico*, raggiungibile cliccando *Edita Portfolio*, scegliere poi tab *Informazioni di collegamento*)